教师培训室 WIFI 账号: zy2004—2.4 密码: 12345678

# 超星学习通安装及使用手册

### 第 1 步 下载安装学习通

目前,超星学习通支持 Android 和 iOS 两大移动操作系统。下载安装超星学习通前,请确定您的 设备符合系统要求。

您可以通过以下途径下载安装超星学习通:

①应用市场搜索"学习通",查找到图标为 【【● 的 App, 下载并安装。

②扫描下面的二维码,转到对应链接下载 App 并安装(如用微信扫描二维码请选择在浏览器打 开)。

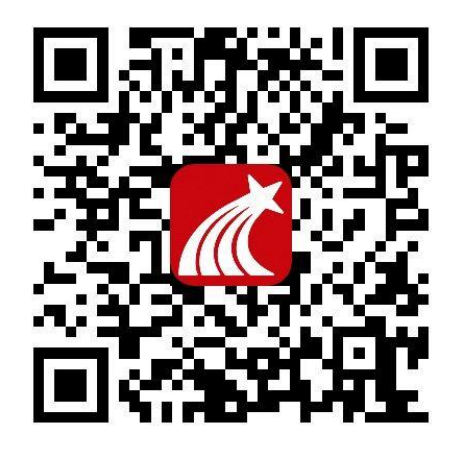

③移动设备浏览器访问链接 <http://app.chaoxing.com/>,下载并安装 App。

注意: Android 系统用户通过②③两种方式下载安装时若提示"未知应用来源",请确认继续安 装; iOS 系统用户安装时若提示"未受信任的企业级开发者",请进入设置-通用-描述文件,选择信 任 BeijingShiji Chaoxing Information Technology Development Co., Ltd.。

## 第 2 步 注册登录学习通

打开安装好的学习通 App, 你会看到如图 2-1 左的应用首页,点击左上角的灰色头像,进入如下 图 2-1 右的登录界面。

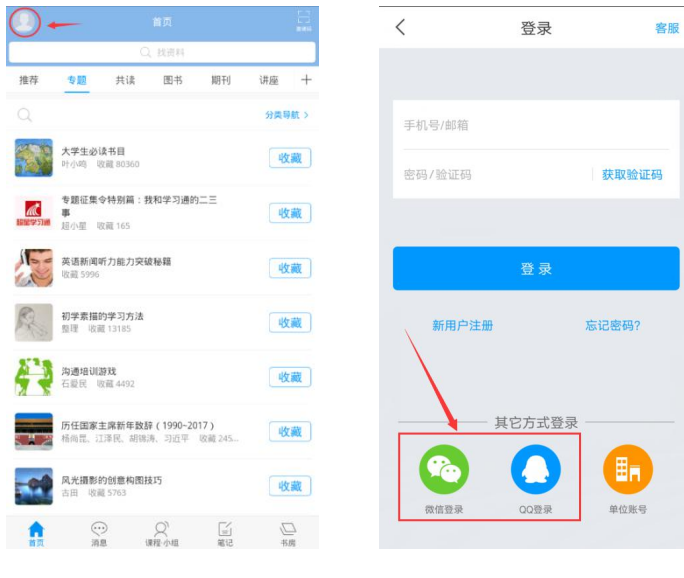

图 2-1

#### 教师登录流程:

a. 点击图 2-1 左下角"微信登录"或"QQ 登录",授权登录学习通;

b. 登录后,点击首页灰色头像(图 2-2 左),账号管理(图 2-2 中),修改为真实姓名(图 2-2 右)。

注意: 1. 名字不允许有空格; 2. 修改好姓名后, 请务必点击右上角"保存"(如 果未保存成功,届时签到无法出现正确教师信息,将得不到教学培训学分,后果自负)。

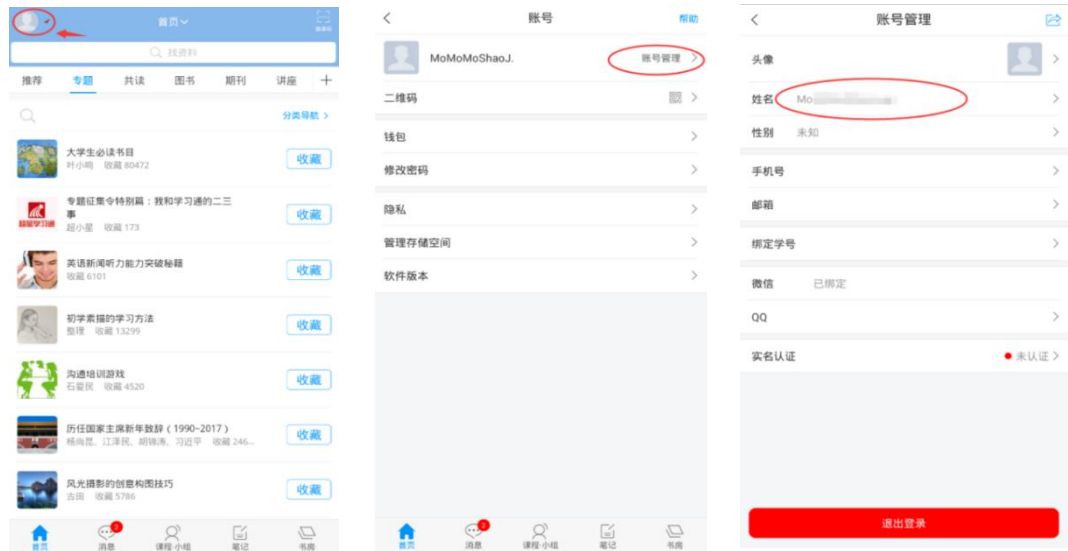

图 2-2

## 第 3 步 扫码加入班级

点击首页右上角"邀请码",通过扫码或者输入邀请码(图 3-1 左),加入到本次会议的课程班 级(图 3-1 右)。

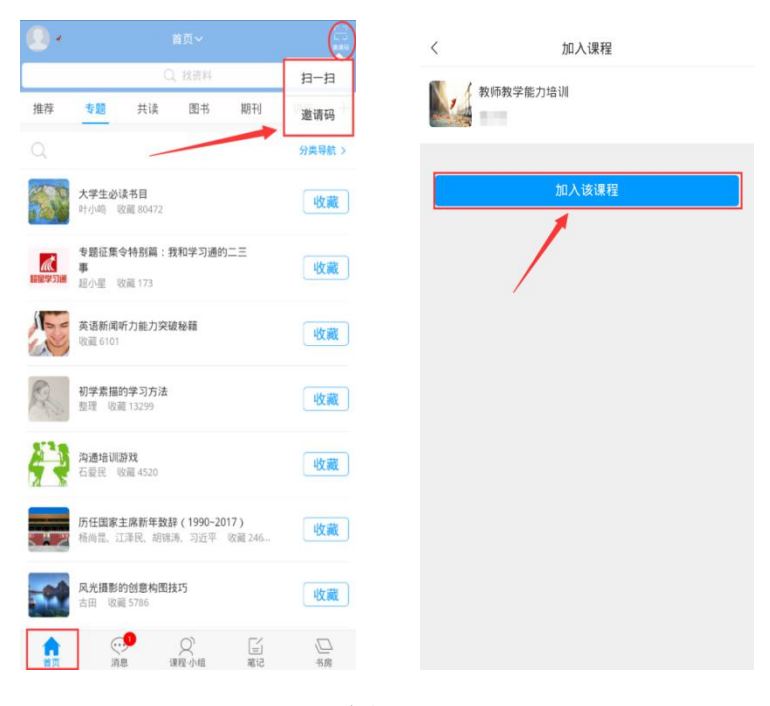

图 3-1

### 第 4 步 参与培训签到

a. 现场发起签到后, 在"消息"处接收签收消息; 点击查看课程群聊信息(图 3-2 左); b. 点击签到消息(图 3-2 中),根据系统提示,完成签到(图 3-2 右)。

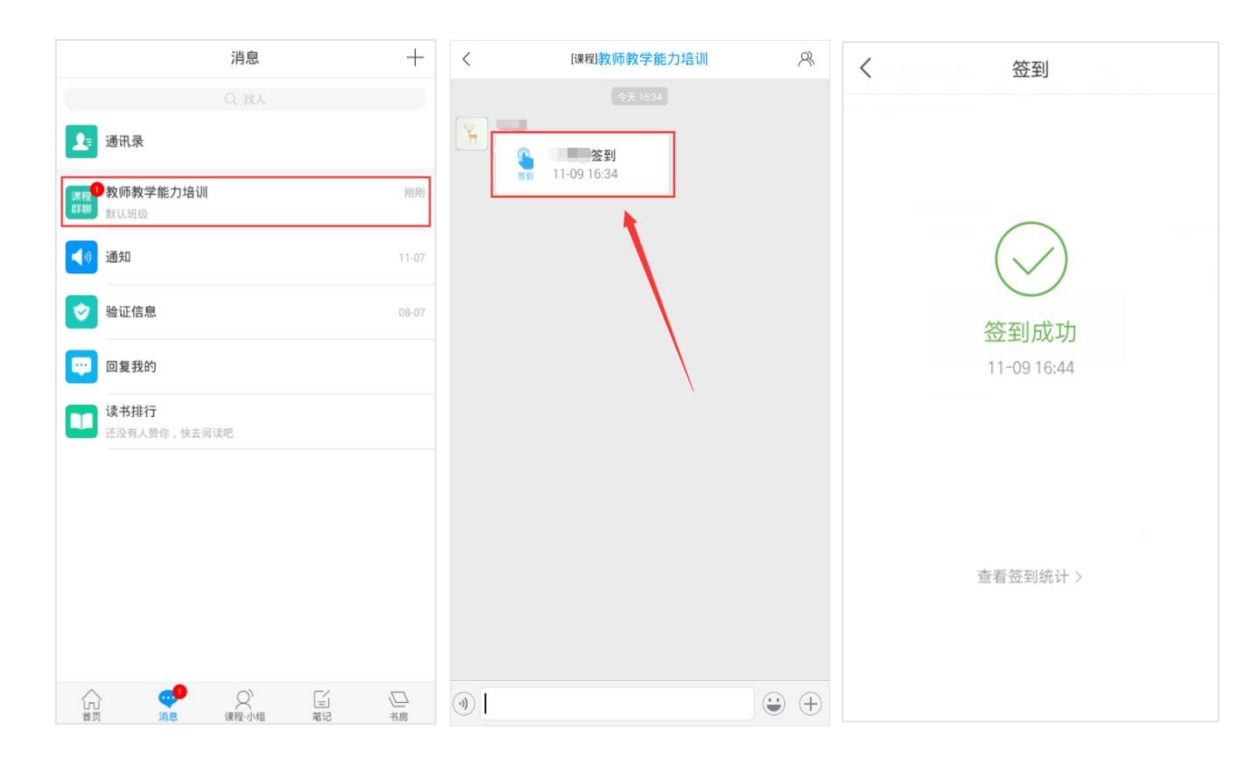

图 3-2